## 企業情報変更の手順

概要

- マスターユーザは、同一ユーザによる仮登録/承認の抑止機能、および承認管理機能、複数発 生記録請求(画面入力)機能の利用有無、複数譲渡記録請求(画面入力)機能の利用有無、承認 機能区分の設定ができます。
- <mark>> ログイン後、トップ画面の</mark>管理業務<mark>タブをクリックしてください。</mark>
	- 1. 管理業務メニュー画面

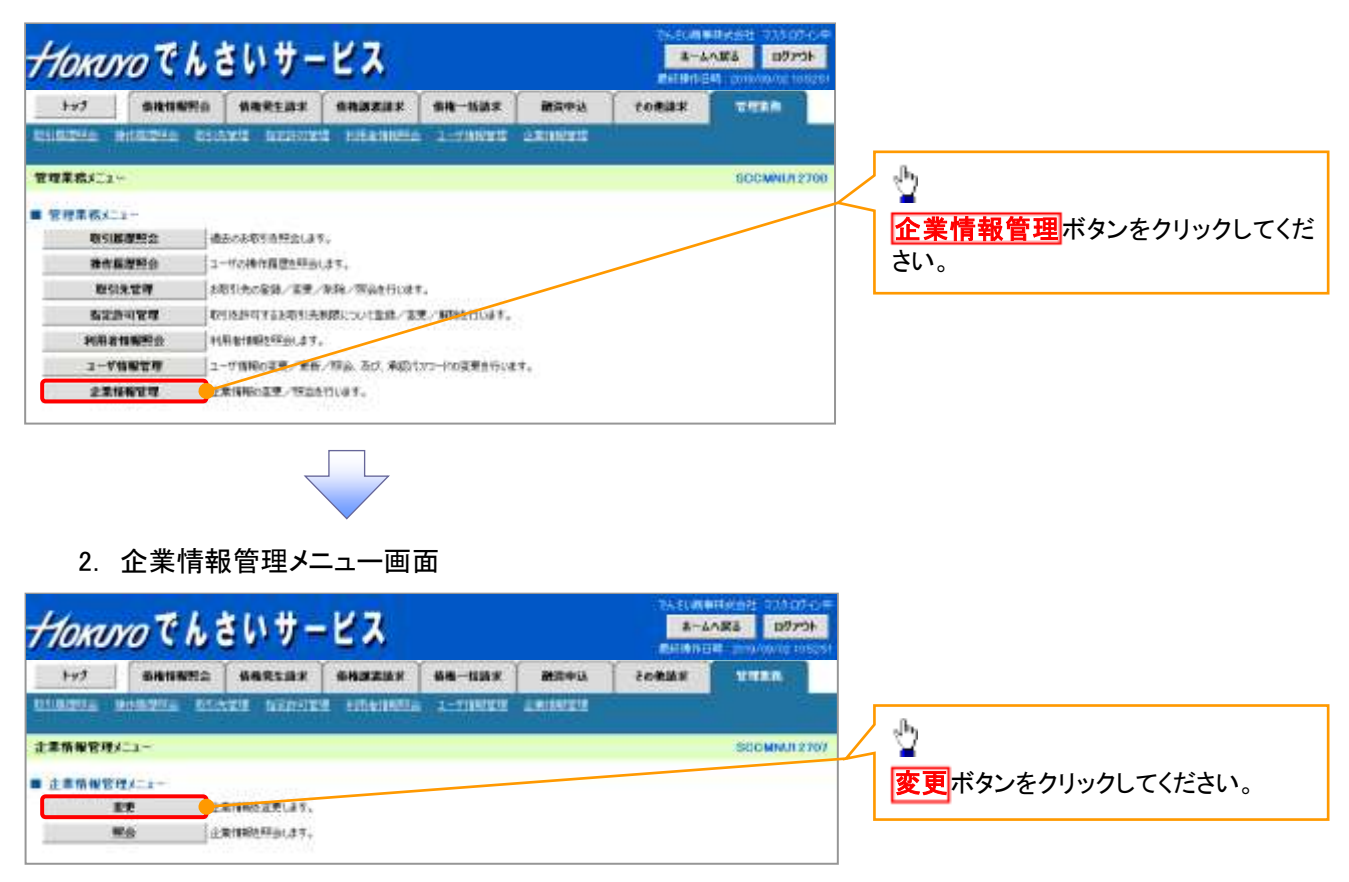

## 3. 企業情報変更画面

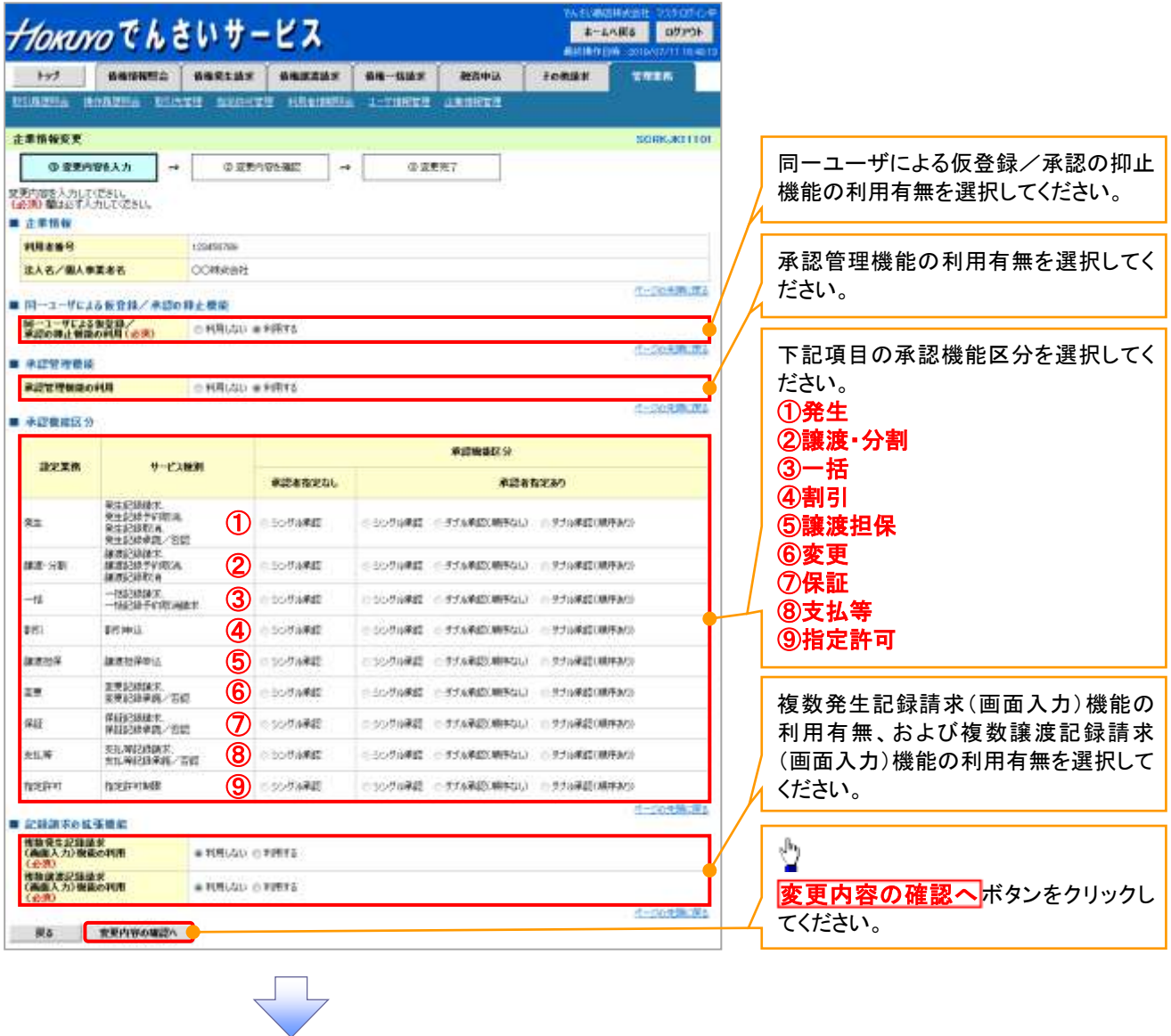

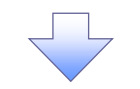

4. 企業情報変更確認画面

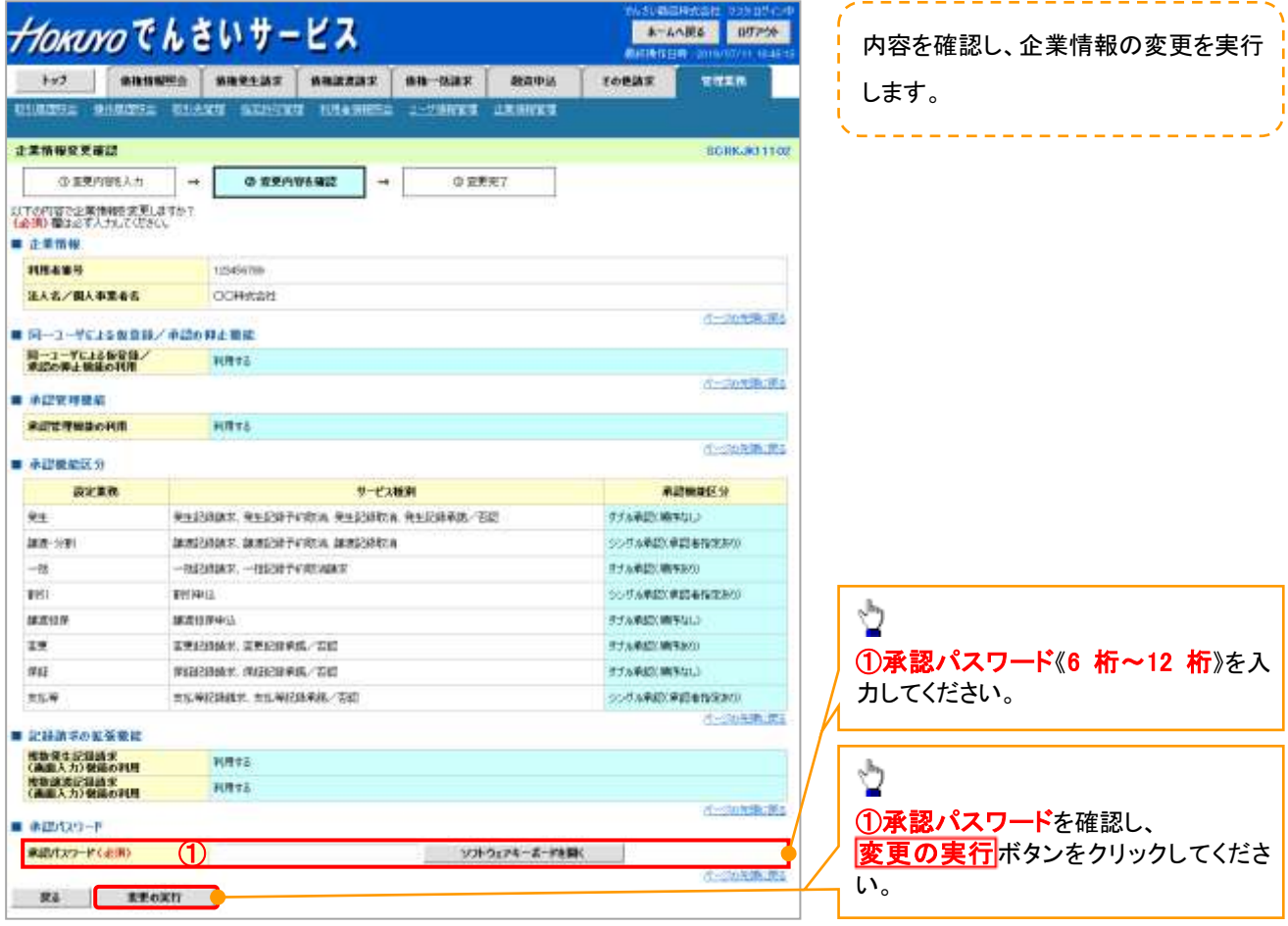

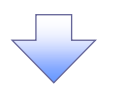

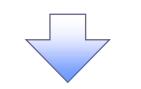

5. 企業情報変更完了画面

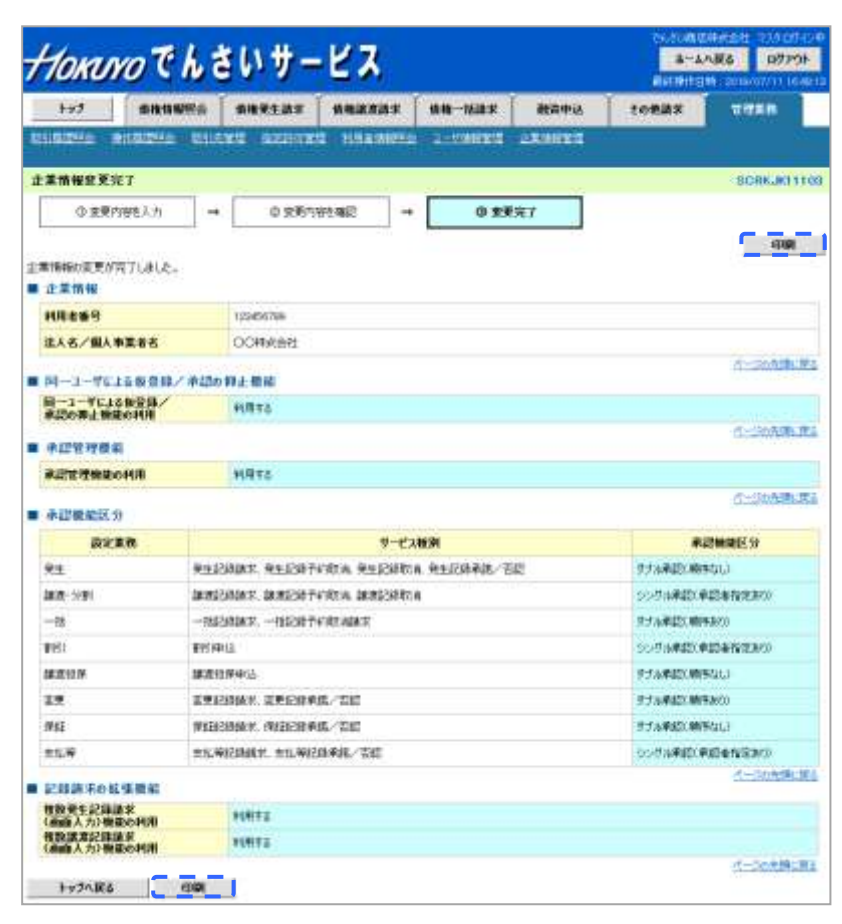

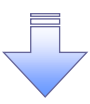

企業情報変更の完了となります。